#### **DMM Viewer**

GDM8255\_Demo

#### **Remote Viewer Guide**

**GW INSTEK PART NO.** 

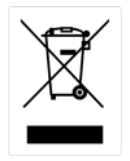

ISO-9001 CERTIFIED MANUFACTURER

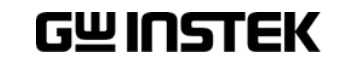

This manual contains proprietary information, which is protected by copyrights. All rights are reserved. No part of this manual may be photocopied, reproduced or translated to another language without prior written consent of Good Will company.

The information in this manual was correct at the time of printing. However, Good Will continues to improve products and reserves the right to change specifications, equipment, and maintenance procedures at any time without notice.

**Good Will Instrument Co., Ltd. No. 7-1, Jhongsing Rd., Tucheng City, Taipei County 236, Taiwan.**

## **TABLE OF CONTENTS**

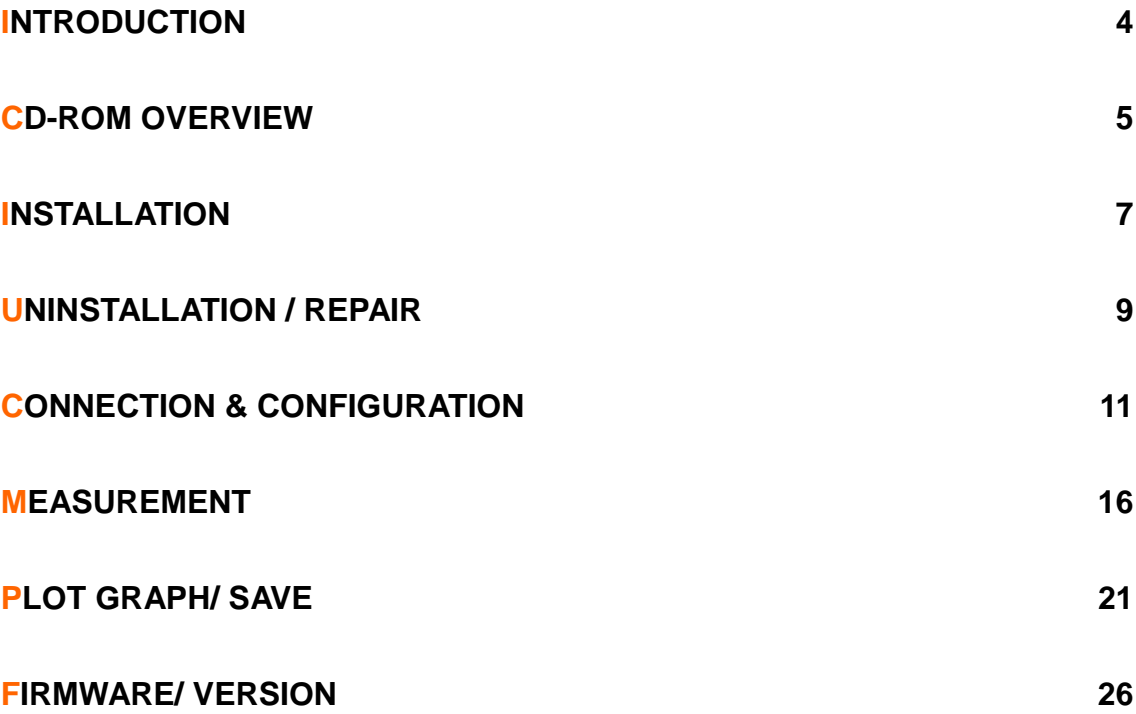

#### **INTRODUCTION**

The GDM-8200A series Remote Viewer Guide is intended for showing how to use the remote viewer PC software, GDM825XA\_Demo, on Windows OS based computers.

This manual consists of the following chapters.

- CD-ROM overview: Activation, menu
- Installation: USB driver, remote viewer
- Uninstallation/repair: USB driver, remote viewer
- Connection: PC, GDM series, USB cable
- Measurement: measurement procedure, configuration setting
- Plot Graph/Save: Storing data, plotting data in a graph
- Firmware update: Update menu in the CD-ROM

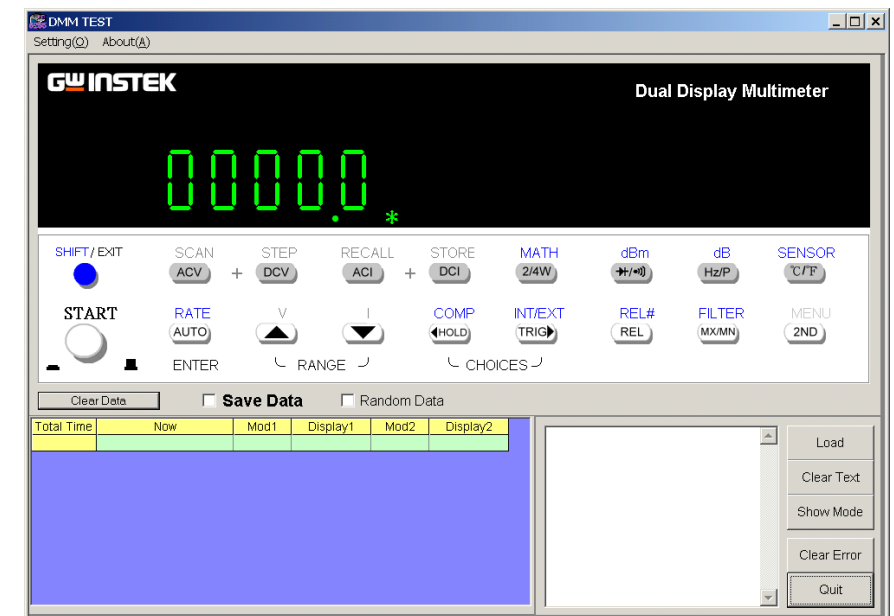

The software contains the following functions.

- Making measurements in real-time
- Displaying measurement results in real-time
- Storing measurement data

#### Software overview

### **CD-ROM OVERVIEW**

The software CD-ROM contains all the items needed to install and run the software, plus more.

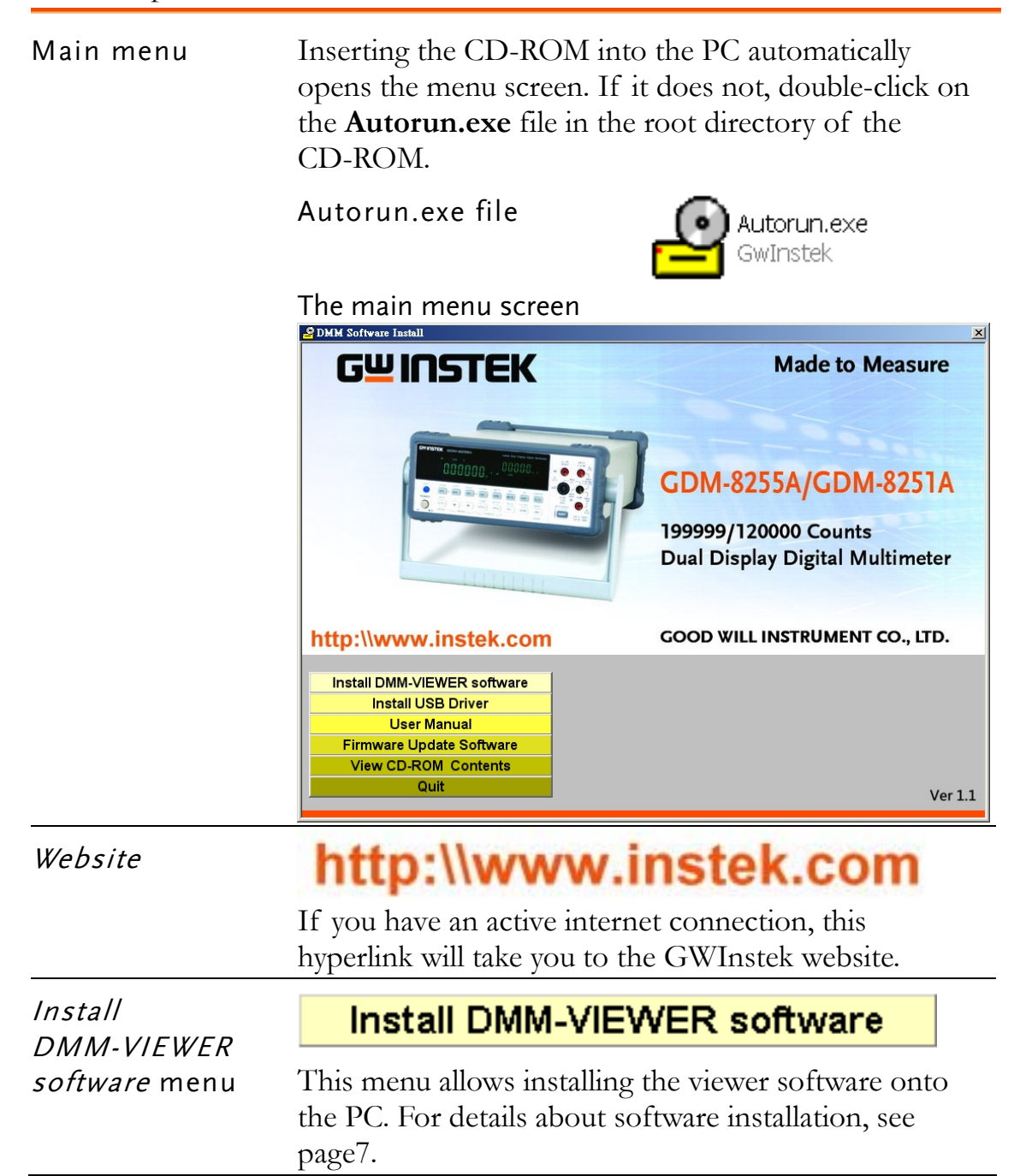

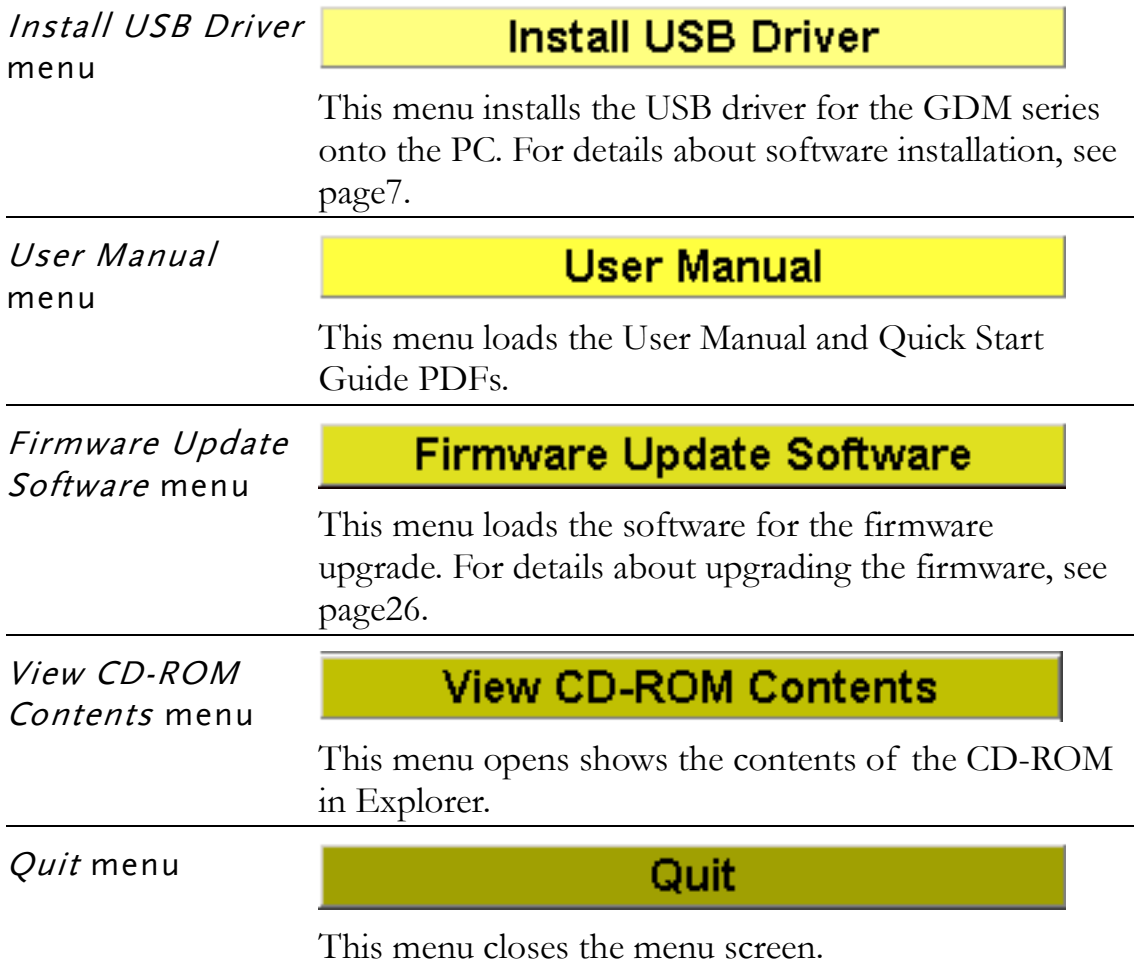

### **INSTALLATION**

Two items, the USB driver and DMM Viewer Software need to be installed onto the PC in order to run the software properly.

Make sure the USB driver is installed *first* onto the PC.

installed.

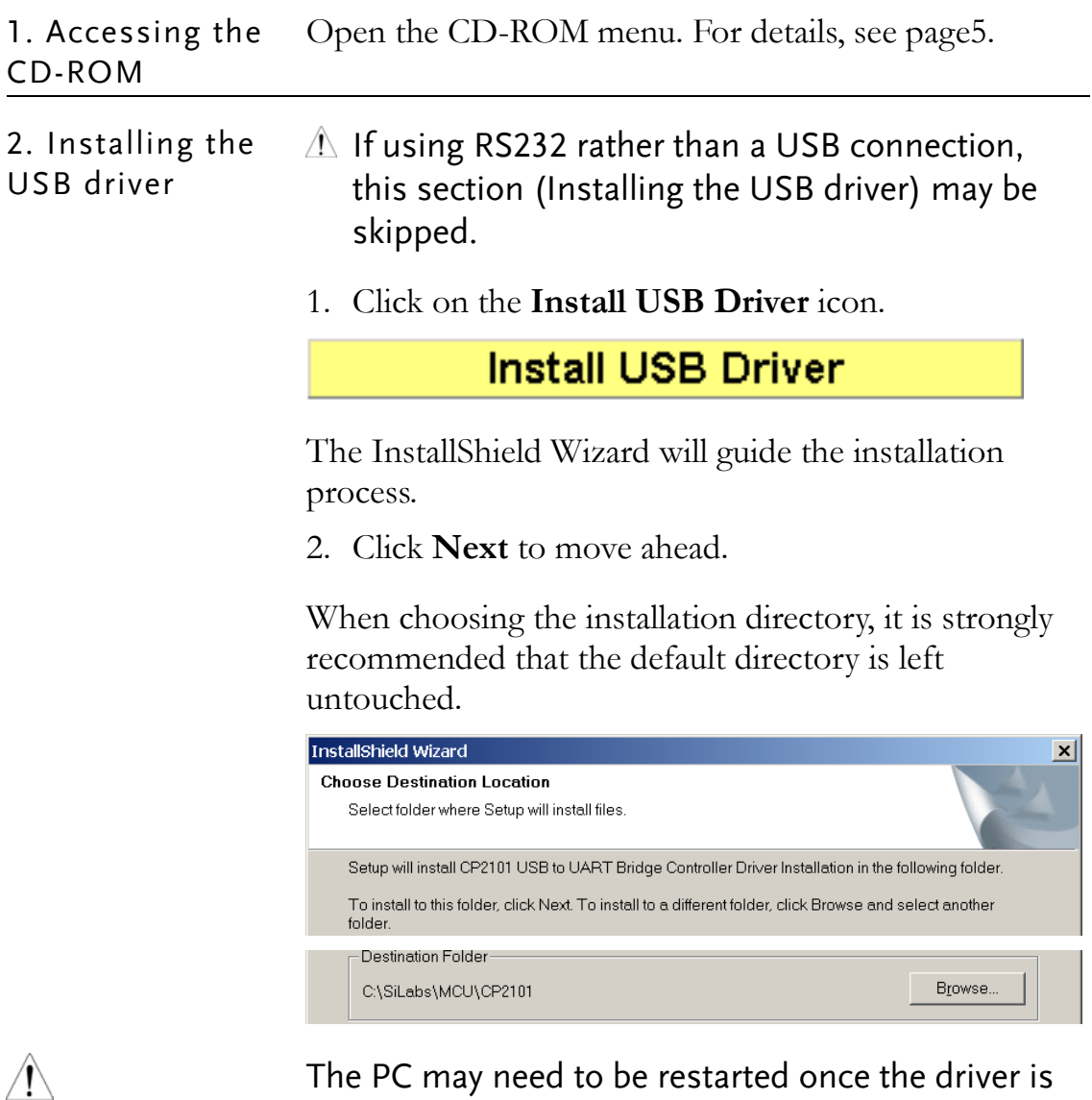

3. Installing the viewer software

1. Click on the **Install DMM-Viewer software** icon.

#### Install DMM-VIEWER software

The InstallShield Wizard will start up.

2. Follow the directions of the InstallShield Wizard. When choosing an install location it is recommended that the default location is chosen.

The default location of the software is C:\Program Files\GDM825XA\_Demo.

A program icon should be available from the Start Menu.

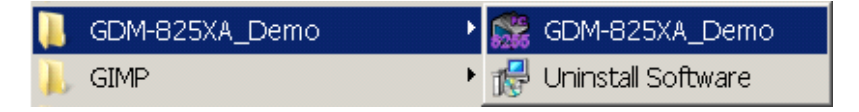

To check the software version please see page 26.

 $\mathcal{N}$ 

### **UNINSTALLATION / REPAIR**

Follow the procedures described in this chapter when the viewer software or the USB driver needs to be fixed due to malfunctions, or to be removed.

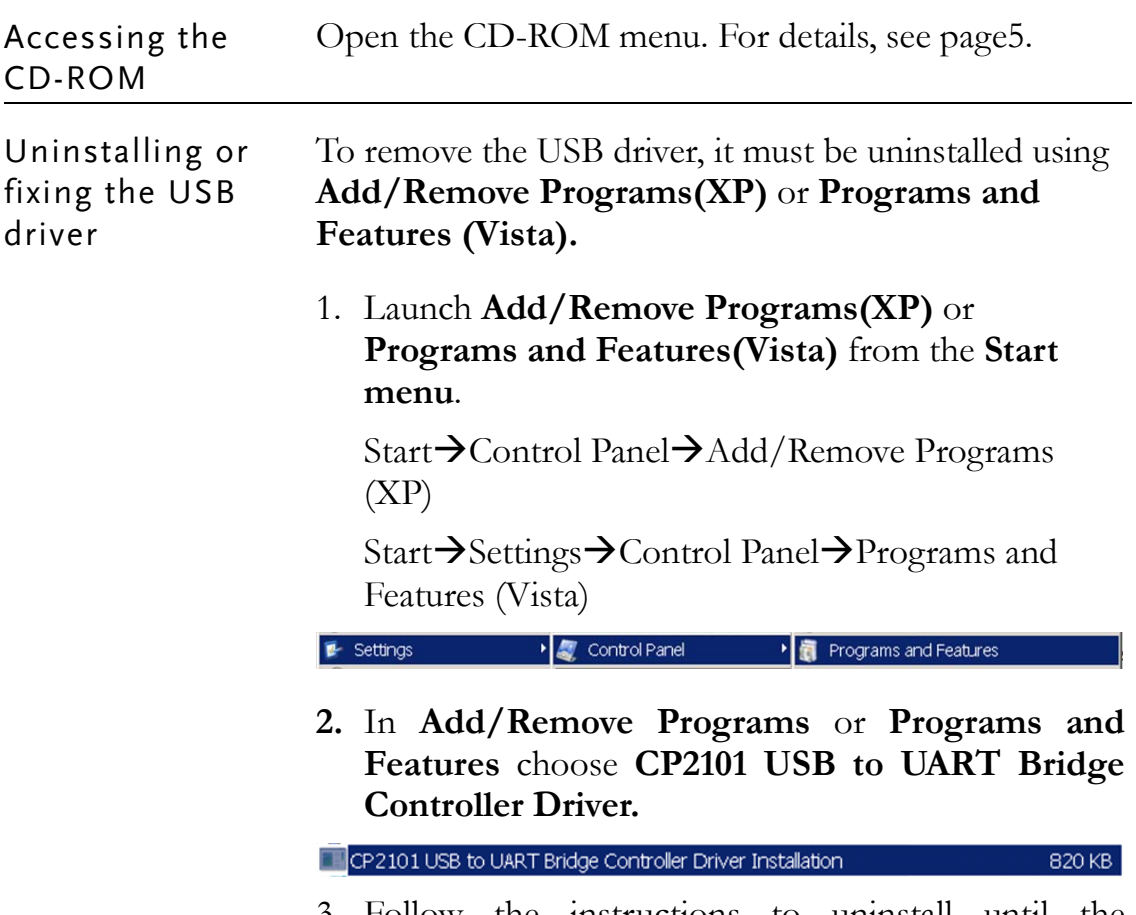

3. Follow the instructions to uninstall until the InstallShield Wizard window appears.

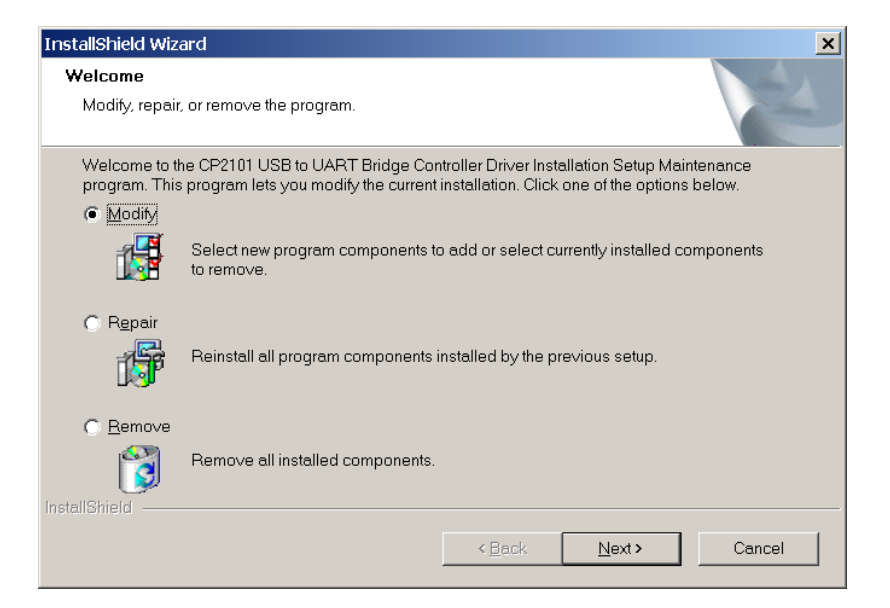

Select **Remove**, then press the **Next** button to proceed until the driver is uninstalled.

#### Uninstalling the Viewer software

1. Select Uninstall Software from the Windows Start menu select the GDM-825XA\_Demo program menu and follow the instructions.

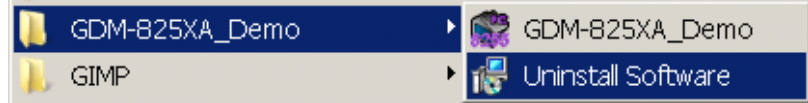

2. Select **Yes** to uninstall the product.

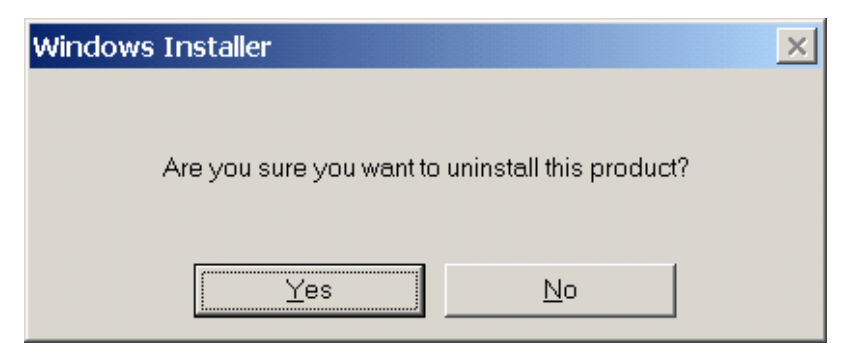

The Uninstaller will automatically finish the uninstallation.

# **CONNECTION &**

# **CONFIGURATION**

After installing the software and driver to the PC, the remote control connection needs to be established on the GDM 825XA DMM.

NOTE: If you are using DMM-Viewer in software demonstration mode (no hardware) skip the Connection and Configuration procedure and see page 18.

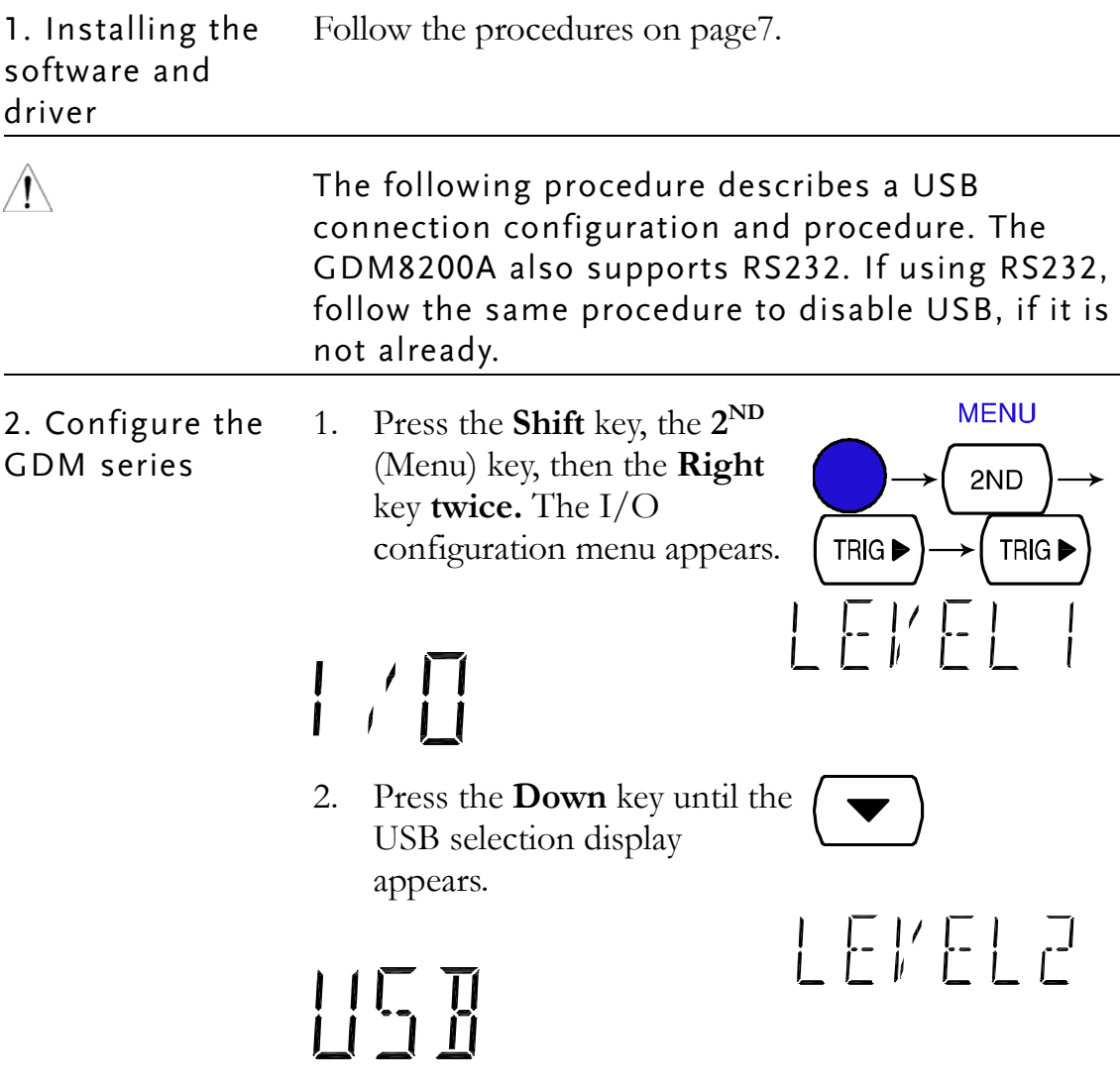

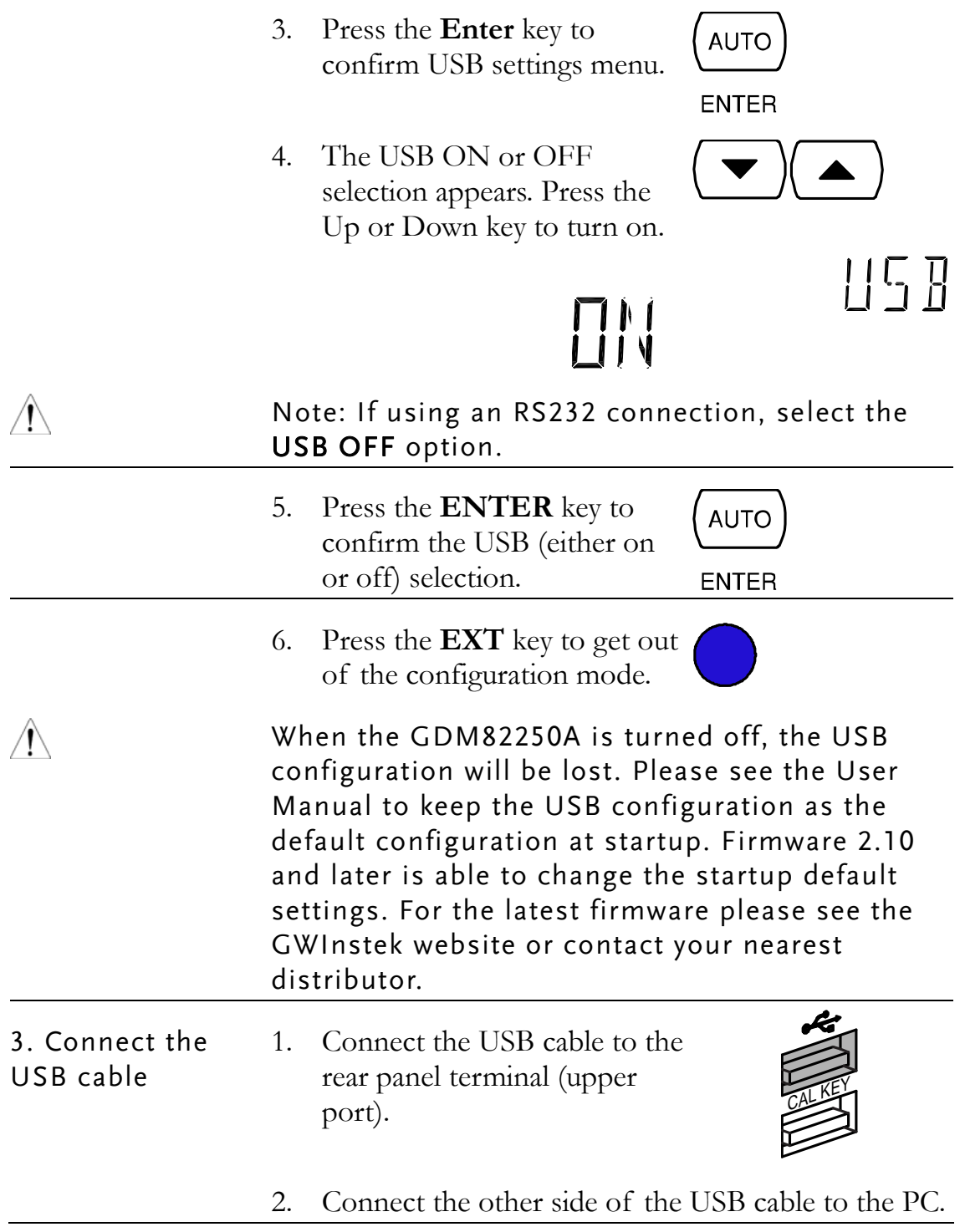

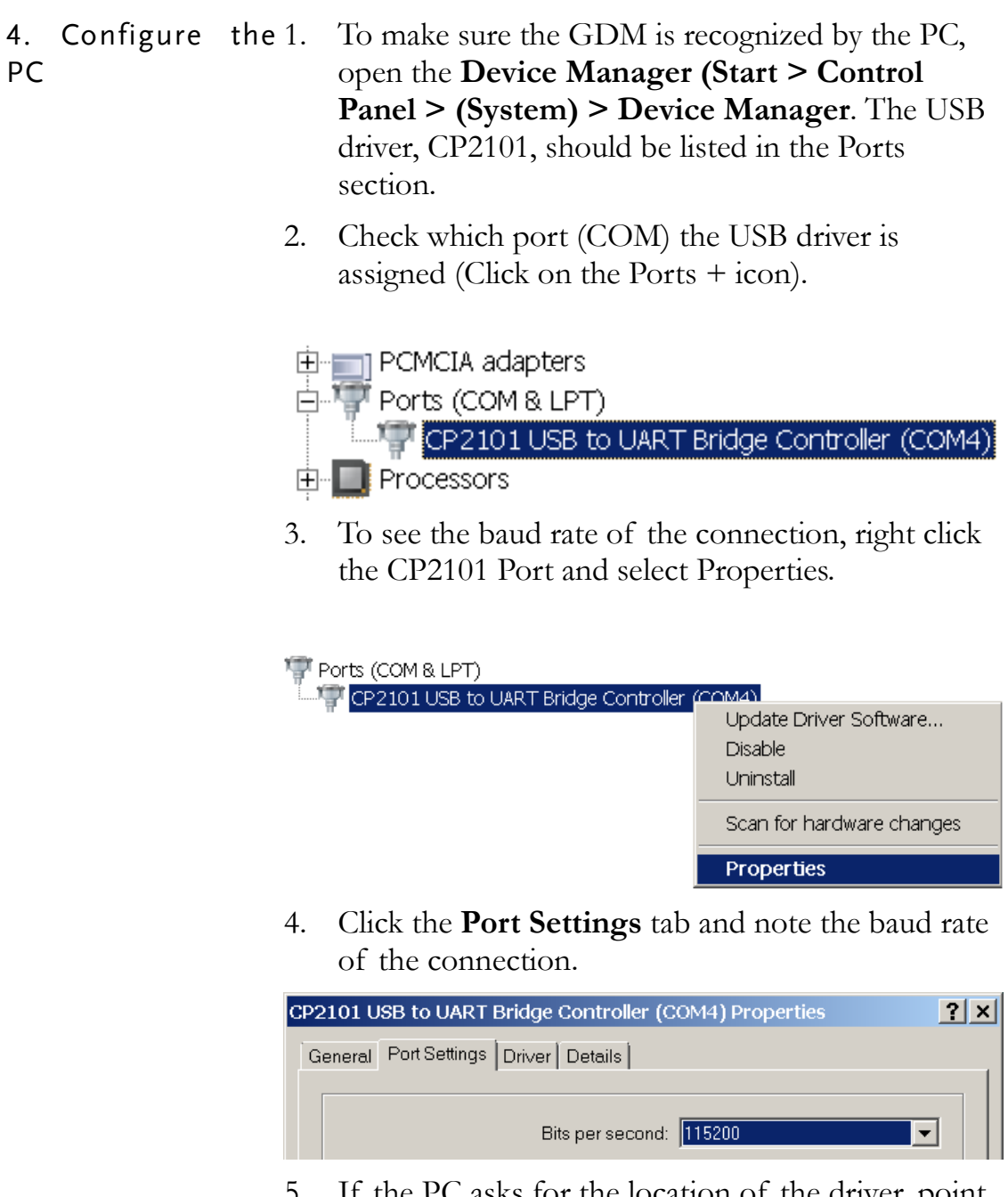

5. If the PC asks for the location of the driver, point to the driver directory (page7).

5. Configure DMM 1. Activate DMM Viewer.

Viewer

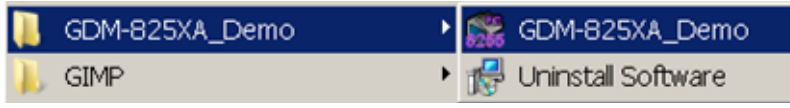

2. Click on the **Setting(O)**  menu and open the settings dialog. Enter the default settings as detailed below. For more information on configuring Sample Rate and Recording, see page17.

- COM PORT: according to the Device Manager
- Baud Rate: 115200 (Or the baud rate in step 4)
- Write time: 1 S
- Test Time: Continuous
- 3. Click on the **Test Link** button. The viewer software and the GDM series will try to establish a connection (success), or an error message appears (fail). If the connection is successful, the pop-up message shows the GDM series model number and firmware version.

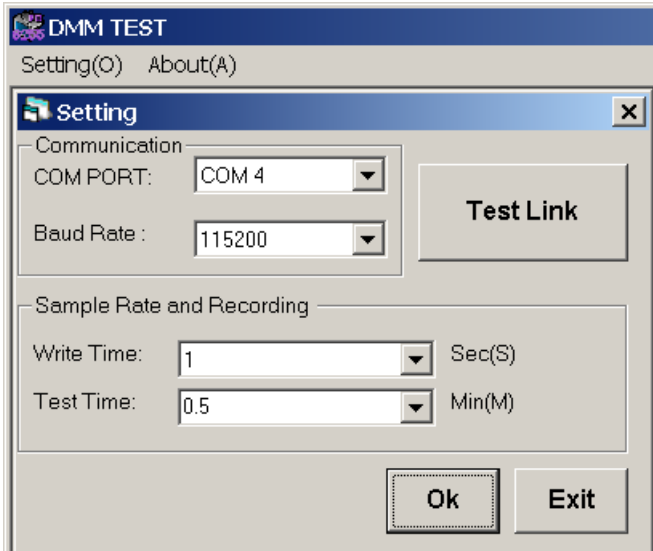

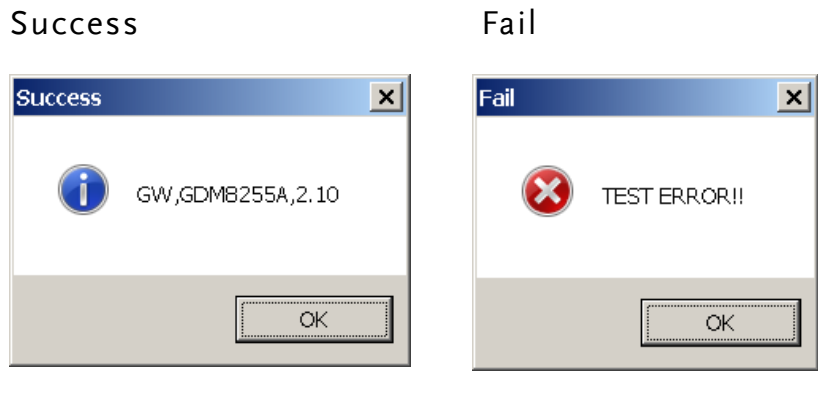

4. Click on **OK** to save and leave the Settings screen.

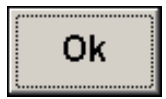

5. Move on to the measurement (page16).

## **MEASUREMENT**

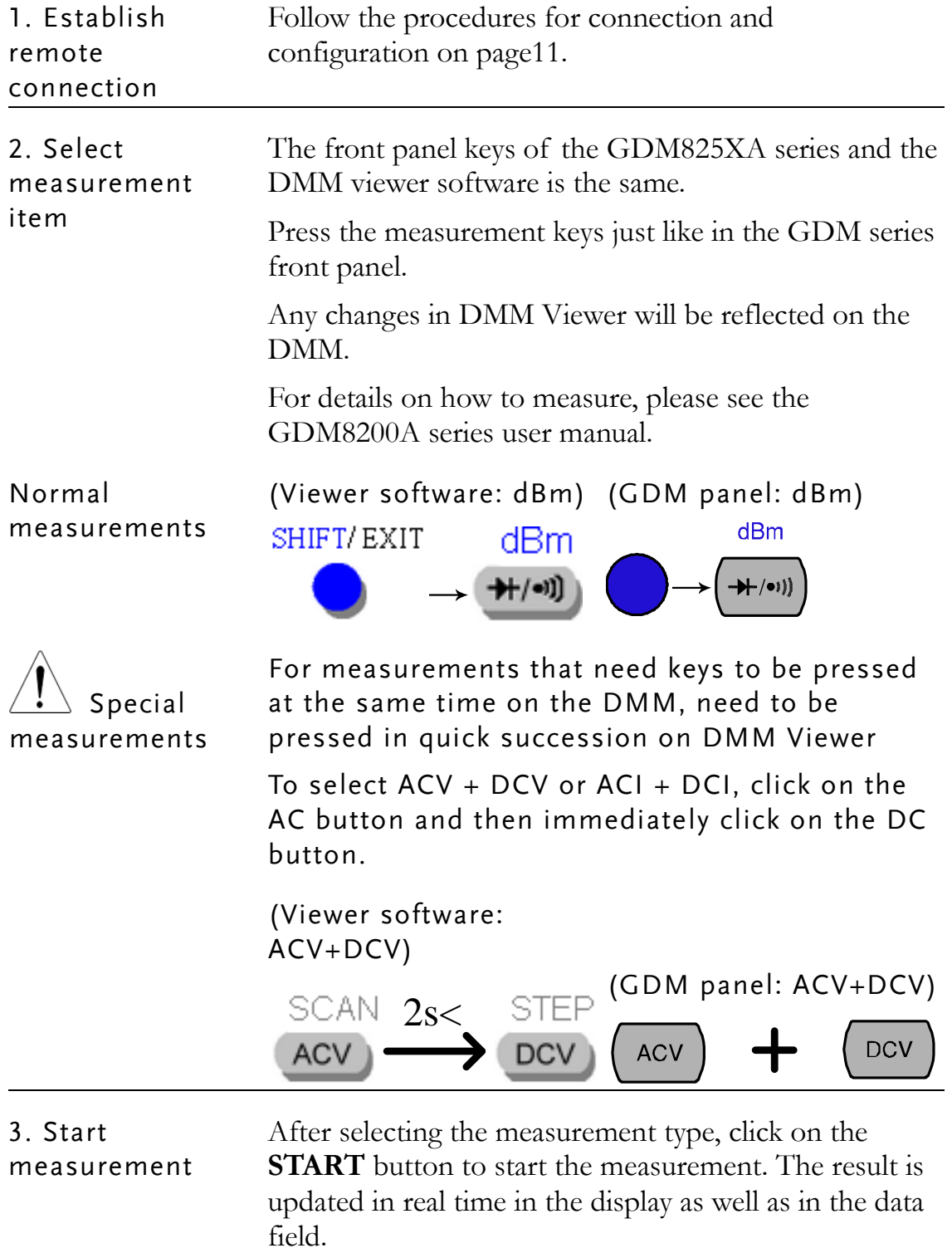

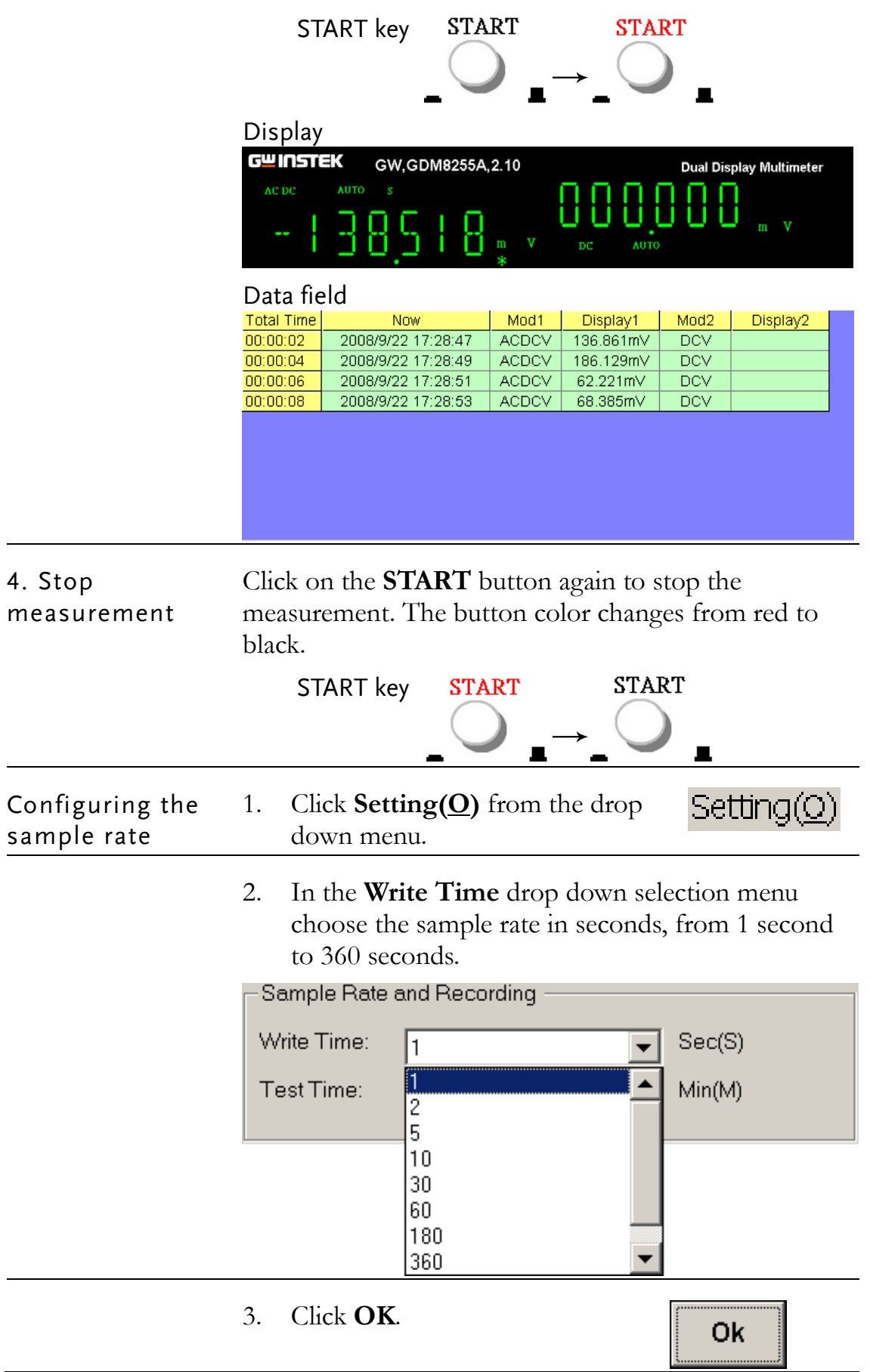

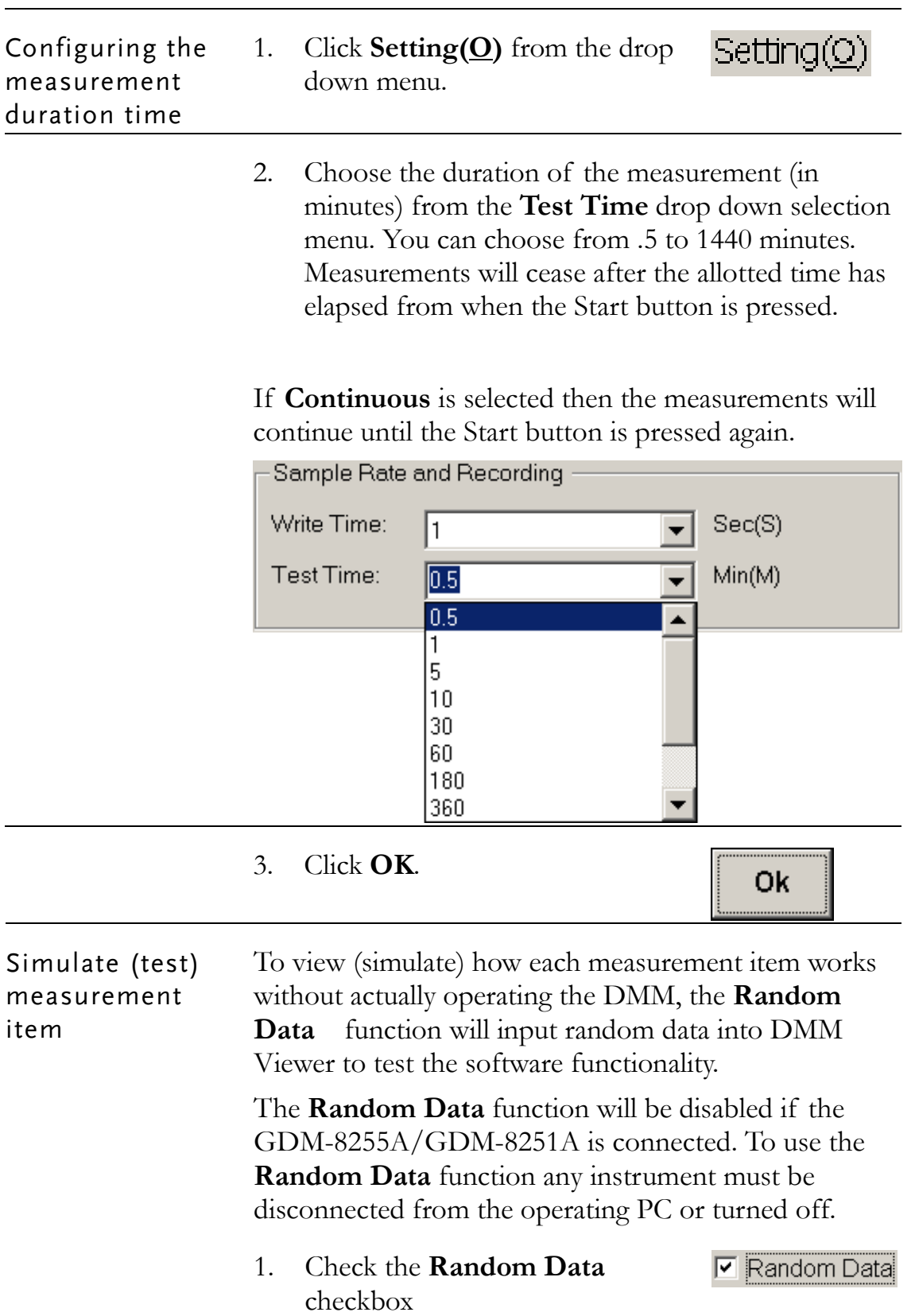

Now that Random Data has been checked, DMM Viewer will function as if the multimeter is connected. There is no need to configure any connection settings.

2. Proceed to measurement. See the Measurement section (page 16) for details, ignoring the connection settings.

Only the primary display mode will have random data. You cannot test the secondary display for random data.

Random data will fill the display panel and data field at the sample rate selected in the Setting menu.

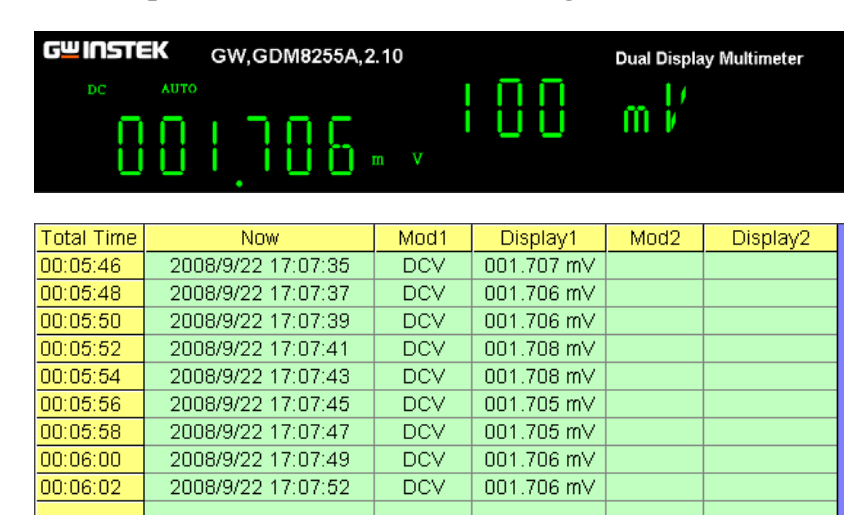

Command Plane The Command Plane will display any changes to the sample rate and measurement duration

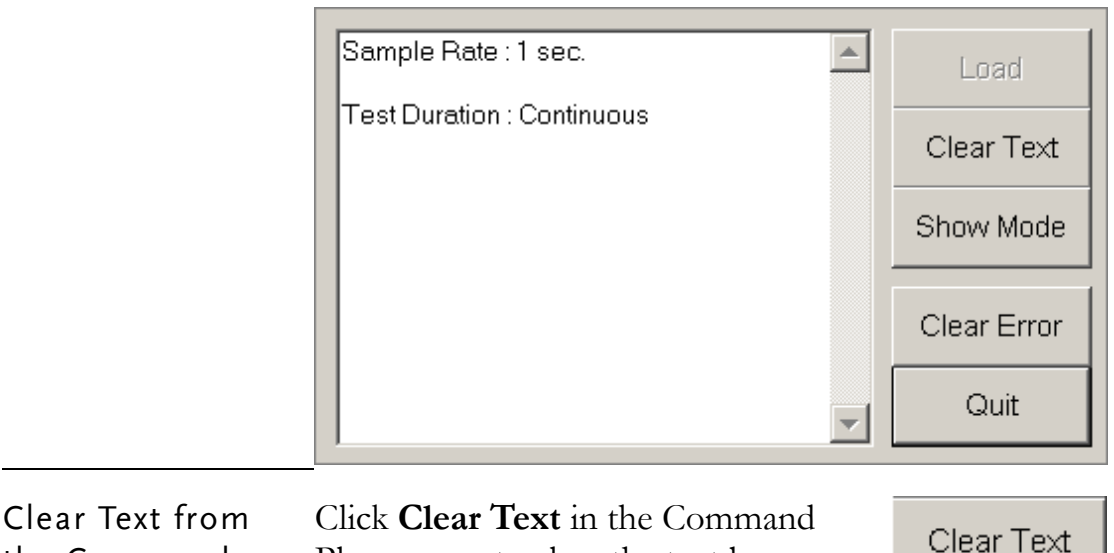

Plane menu to clear the text box.

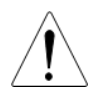

the Command

plane

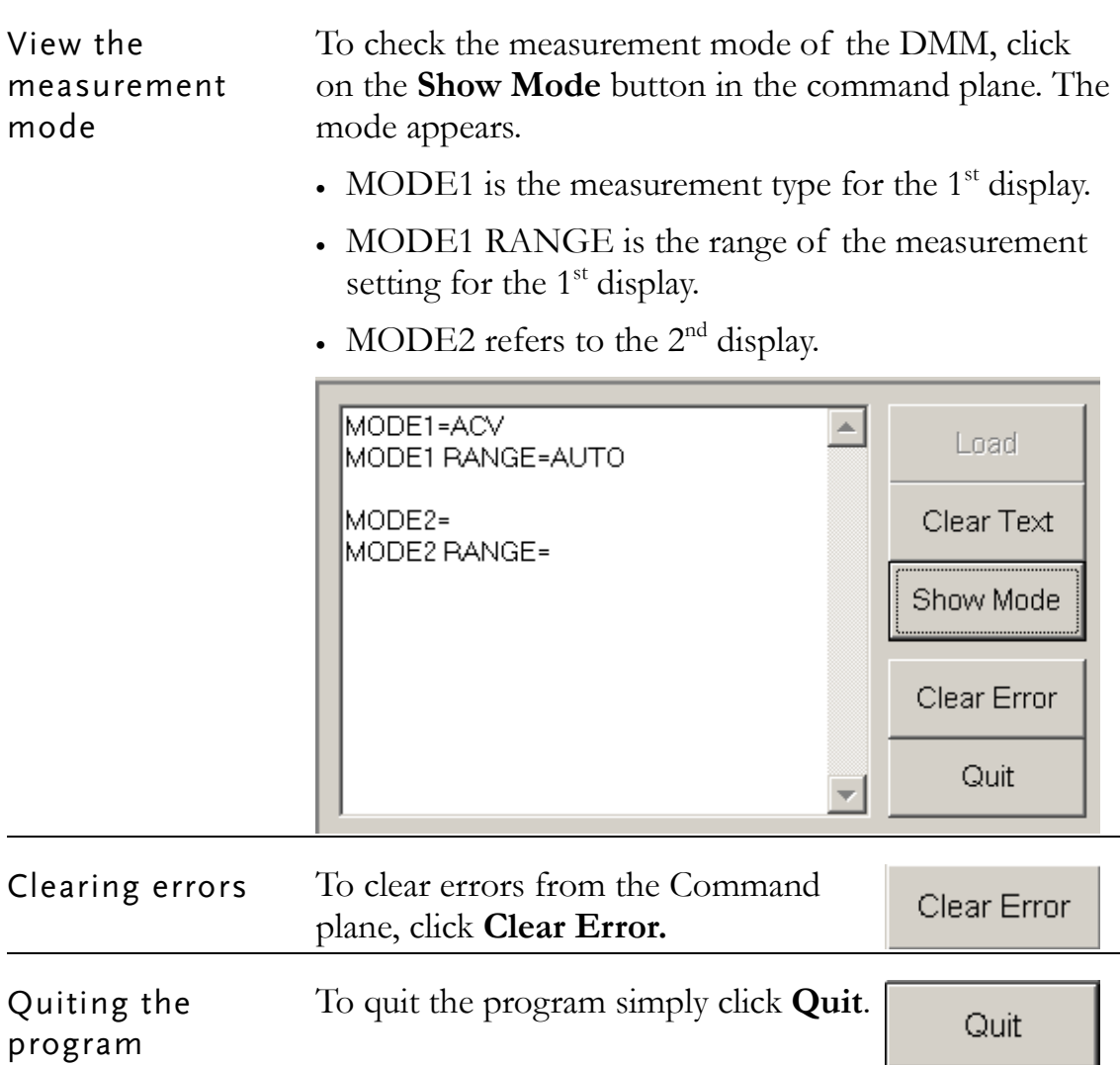

## **PLOT GRAPH/ SAVE**

To be able to plot data, it must first be saved. Once data is retrieved, the measurement data can be viewed in graph mode or used in a spreadsheet. This section shows how to store the data and view it (offline) using the graph function.

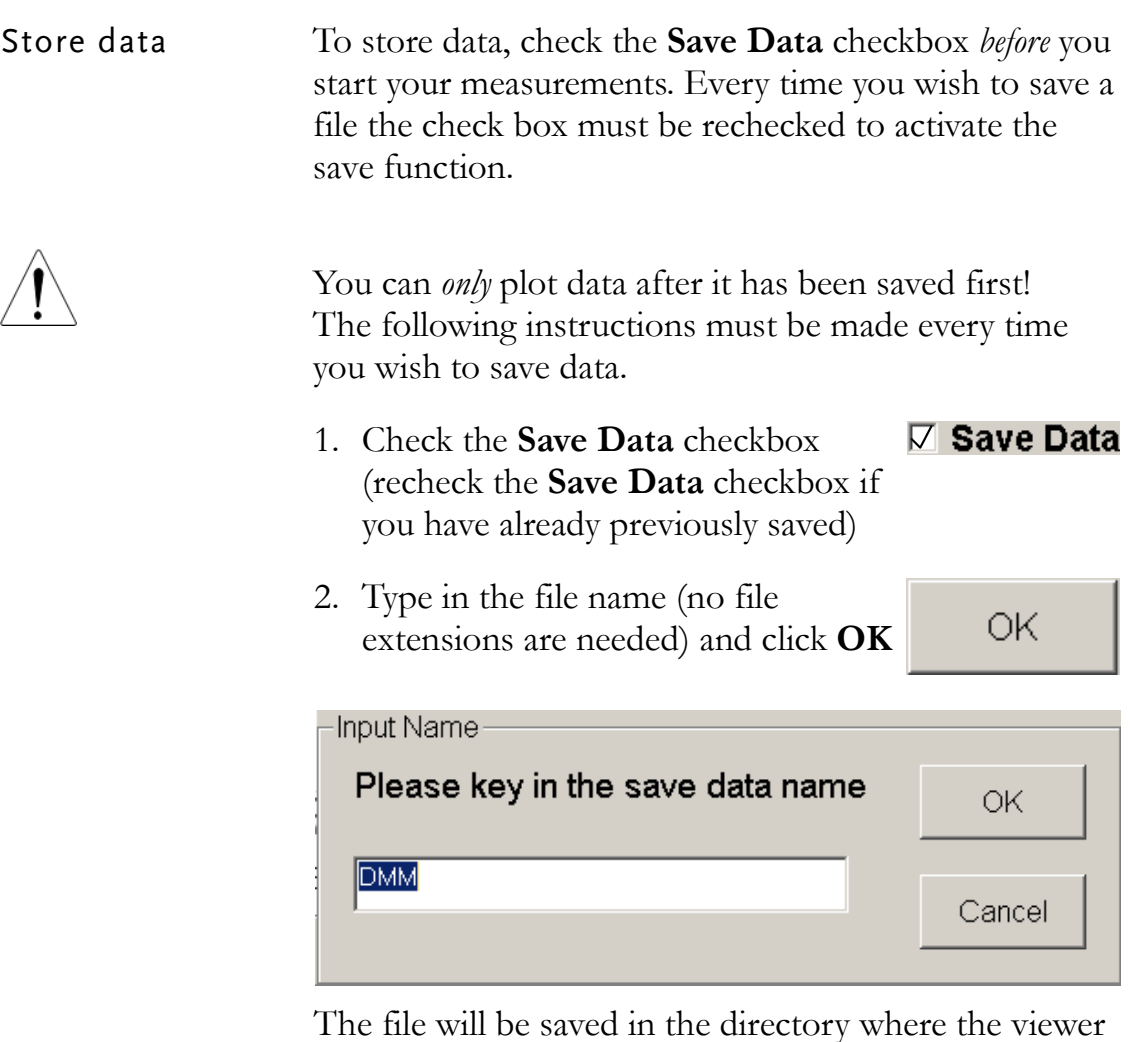

The file will be saved in the directory where the viewer software is installed.

**START** 3. After you click the **START** button your measurements will be recorded into DMM VIEWER's program directory.

- 4. Wait for the Test Time to finish **START** or click the START button again to finish. The file will only save after the test time has been completed or the Start button has been pressed again. Load data 1. Click on the **Load** button at the Load lower right side of the screen. 2. The graph mode screen opens.  $\frac{1}{2}$ Setting(Q) About(A)  $10$  $000020$ 00:00:40  $00.01.00$ 00:01:20  $00.01:40$ 00:00:00 Time Total Time Mod1 Display1 Mod2 Display2 View Graph C View Display1 **Open File** View Display2 View Display1 & 2 **Plot Graph** Set Time Range **Plot Range End Time** tart Time
	- 3. Click on the **Open File** button.

**Open File** 

- 4. A file dialog window opens, pointing to the saved measurement files in the remote viewer software directory. Select the data file and click on the **Open** button.
- 5. The measurement data will be displayed in the data plane in the lower left part of the screen.

**Plot Graph** 

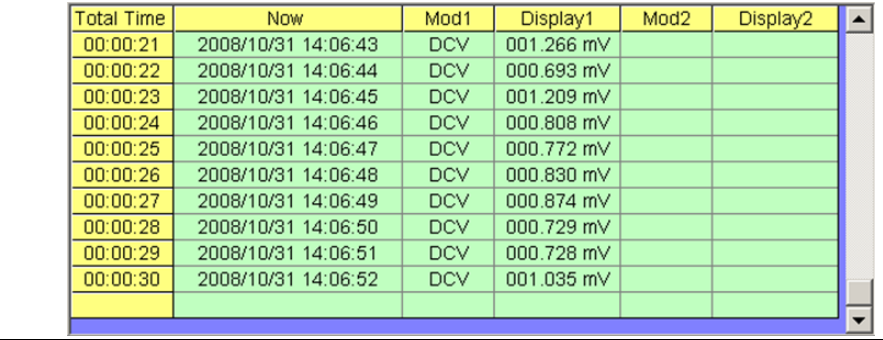

- Plotting the data 1. First make sure you have saved a session (page21 ) and loaded data (page22 ) to be able to plot data.
	- 2. Press the **Plot Graph** button. The data will be converted into a graph form and will be displayed in the screen. Currently the graph will plot "Mod1" (display 1).

 $1.2 mV 1 mV$  $0.8 \text{ mV}$  $\sum_{0.6~\mathrm{mV}}$  $0.4 \text{ mV}$  $0.2~\mathrm{mV}$  $- \frac{V_m}{0.000}$  $00:00:07$ 00:00:24 00:00:13 00:00:18 00:00:30

#### View different displays

*C* View Display1

Click on any of the options in the **View Graph** panel to switch between different display modes

**View Graph** ig View Display1 ○ View Display2 View Display1 & 2

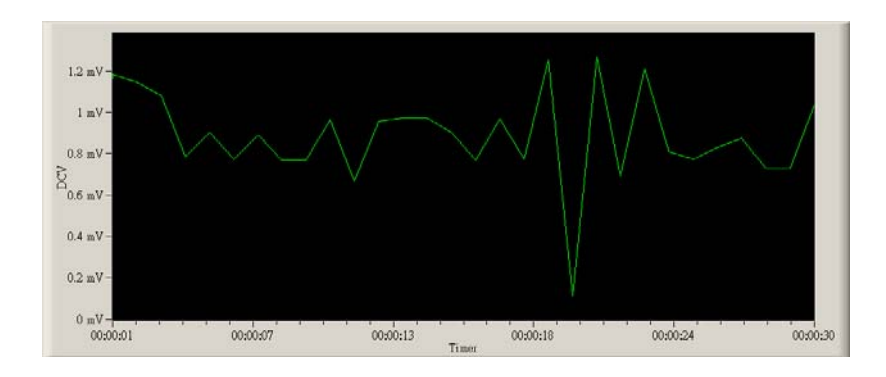

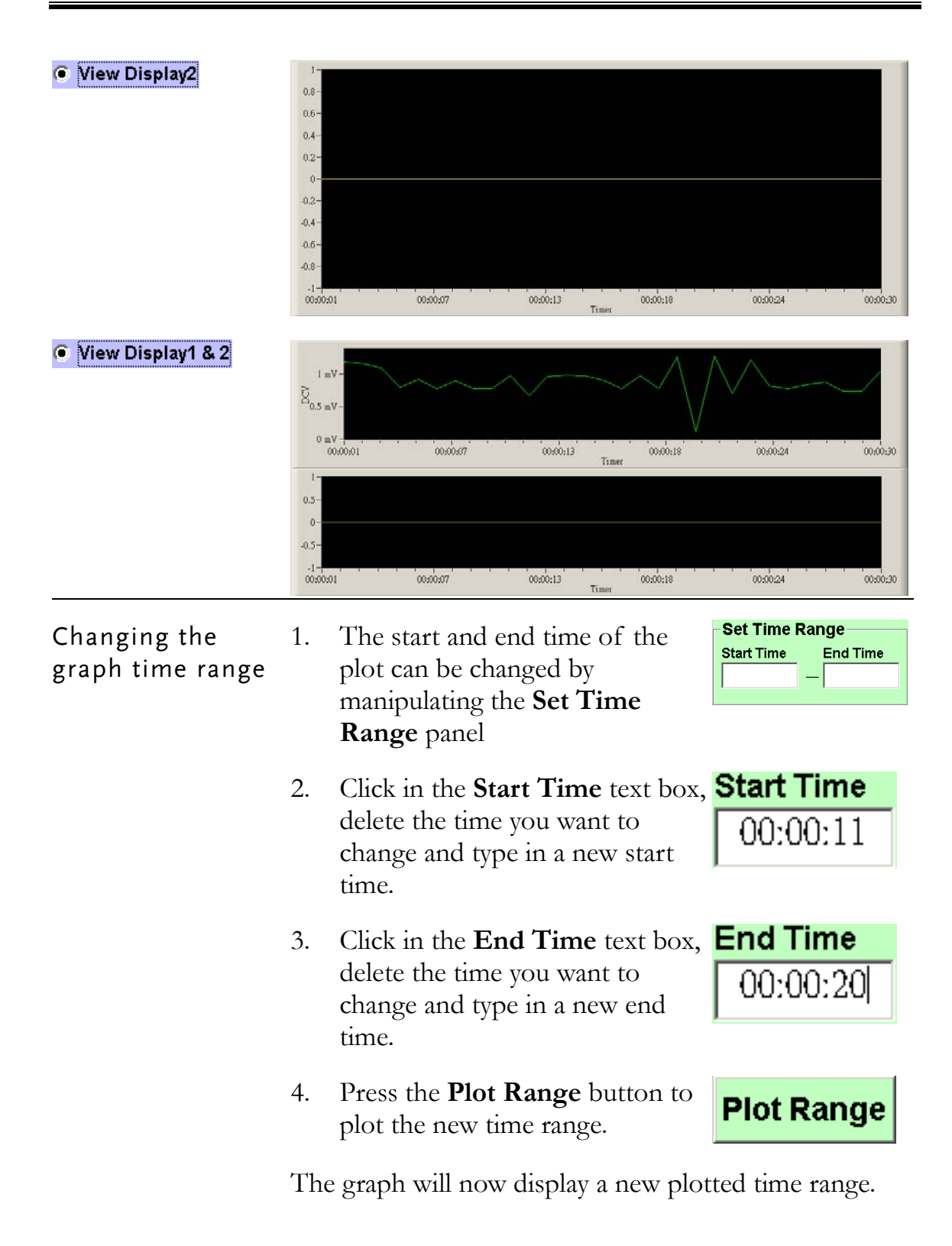

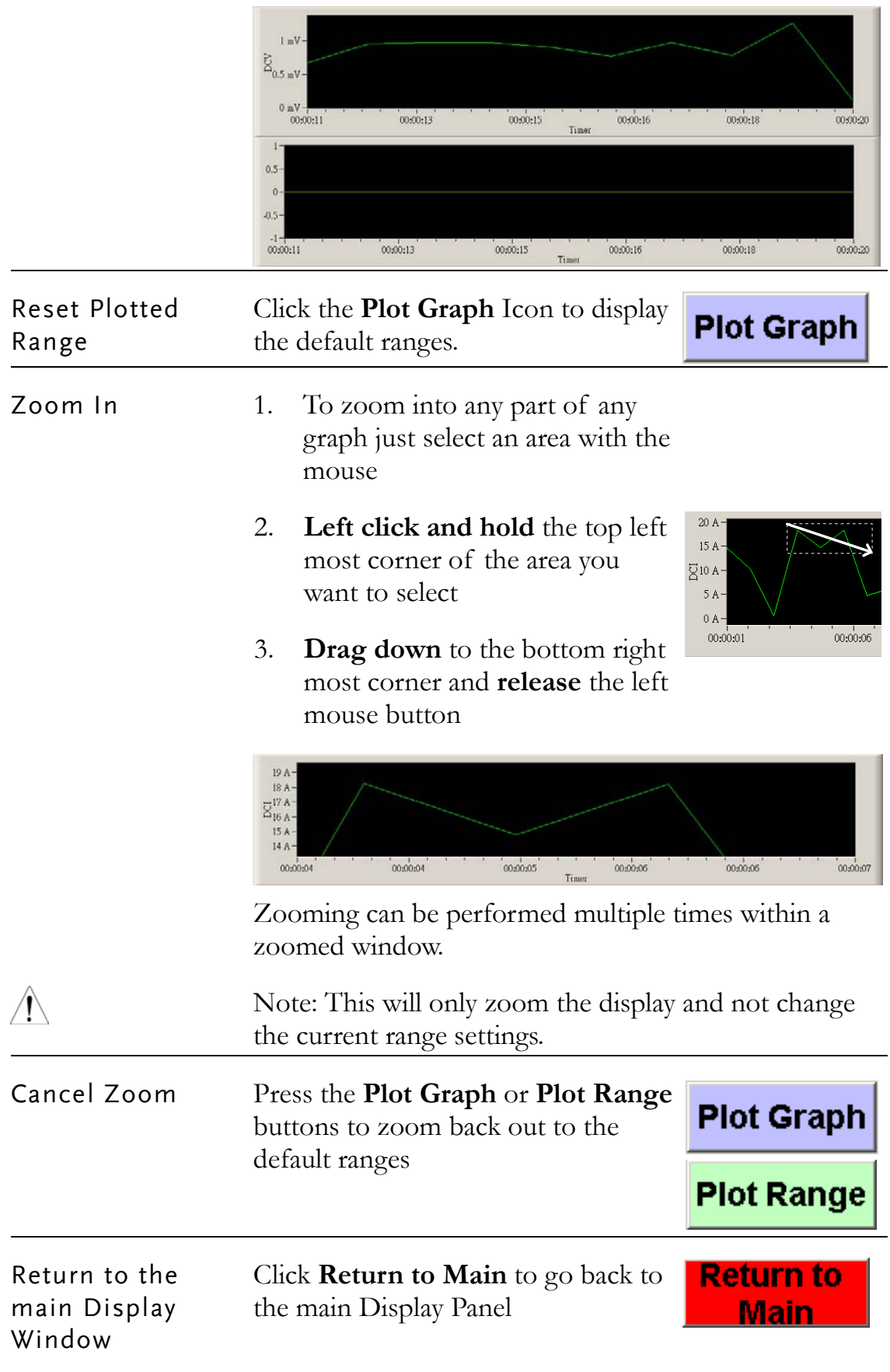

## **FIRMWARE/ VERSION**

This section describes how to access the Firmware and the Update Procedure included in the CD-ROM. Contact your local distributor for the latest firmware.

Firmware Update Procedure 1. Open the CD-ROM menu. For details, see page5.

3. Click on the **Firmware Update Software** button.

```
Firmware Update Software
```
4. The Procedure and file button appear.

**Firmware Update Procedure** Run Wsd\_v6\_7.exe

5. To view the procedure document, click on the **Firmware Update Procedure** button. A PDF file automatically opens.

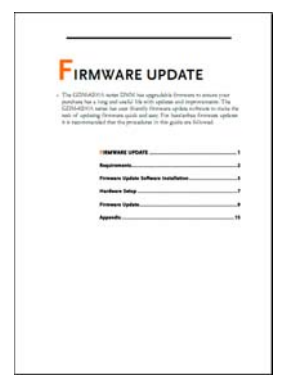

6. To run the software, click on the **Run Wsd\_v6\_7.exe** button. Refer to the Update Firmware Procedure PDF on the CD-ROM for instructions.

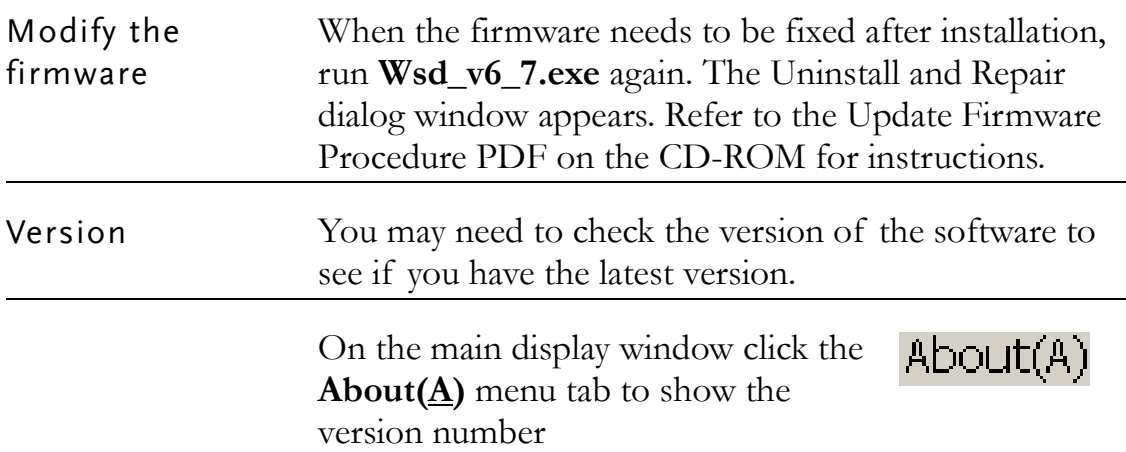

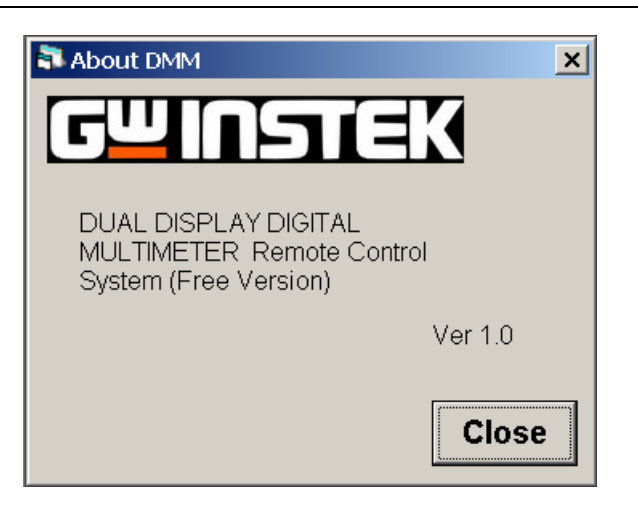